# **Camera Settings page CGI Guide**

#### **Get the camera information**

[http://\(IP](http://(ip/) ADDRESS)/asp-get/fwsvrget.asp

#### **Example**

http://192.168.0.110/asp-get/fwsvrget.asp

SERVER\_NAME = "IP System 1"; HOST\_NAME = "NetCAM"; GATEWAY = "192.168.0.1"; GATEDEV = "eth0"; NETWORKING\_IPV6 = "yes"; IPV6\_DEFAULTDEV = "eth0"; IPV6\_DEFAULTGW = ""; DNS1 = "168.126.63.1"; // for old Voyager SVRNAME="NetCA

#### **Check value (fwcamctlget.asp)**

http://(IP ADDRESS)/asp-get/fwcamctlget.asp?FwModid=0

#### **Example**

http://192.168.216.11/asp-get/fwcamctlget.asp?FwModid=0

#### **Set value (fwcamctlset.cgi)**

http://(IP ADDRESS)/cgi-bin/admin/fwcamctlset.cgi?**[CGI(Set value)]**=[**IndexValue]**&

**CurCgiReqMode=0&FwCgiVer=0x0001 Labyling is verify value of the set** 

↳**Essential**

#### **Example**

http://192.168.216.11/cgi-bin/admin/fwcamctlset.cgi?**DcIrisEnable**=**1**&**CurCgiReqMode=0**&**FwCgiVer=0x0001**

#### http://192.168.216.11/cgi-bin/admin/fwcamctlset.cgi?**Hue**=**3**&**CurCgiReqMode=1**&**FwCgiVer=0x0001**

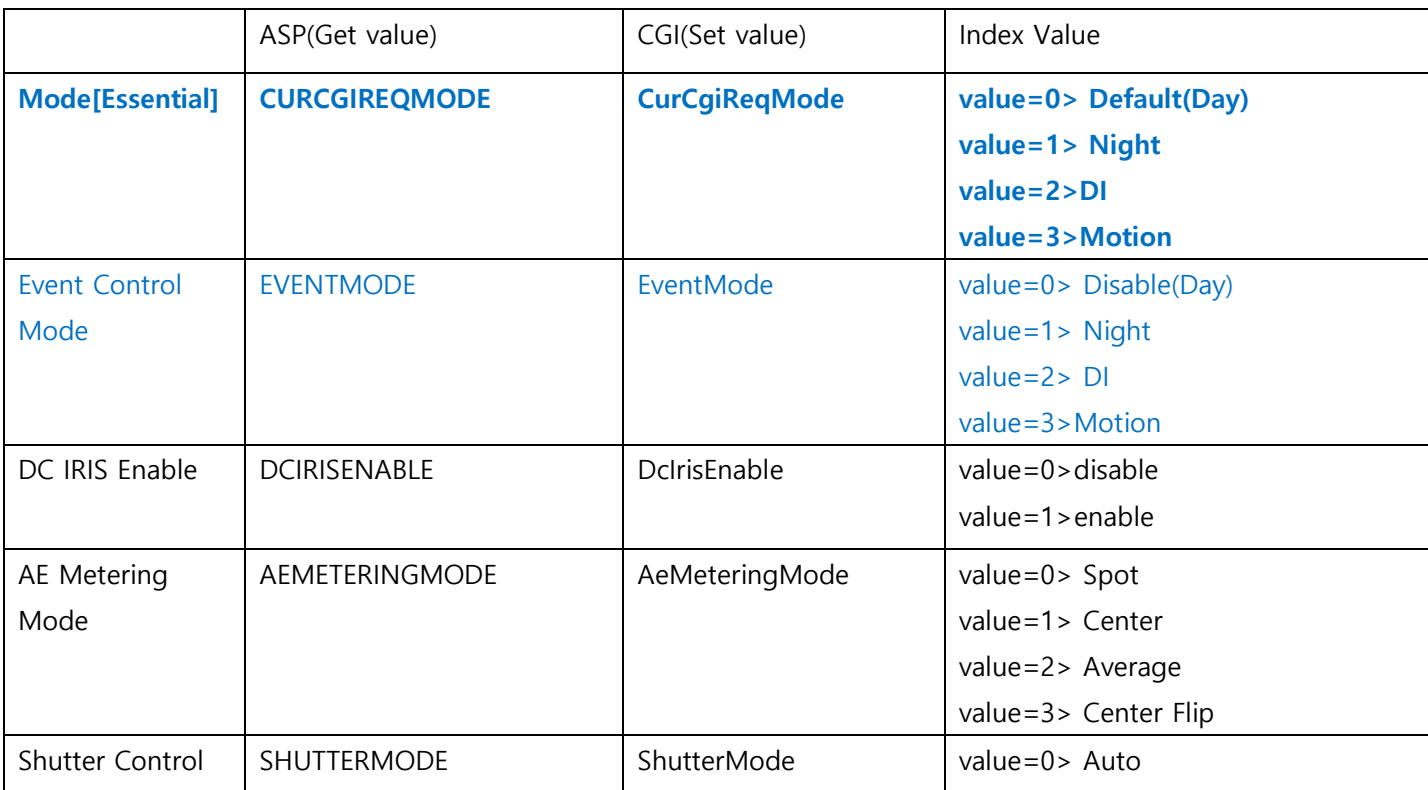

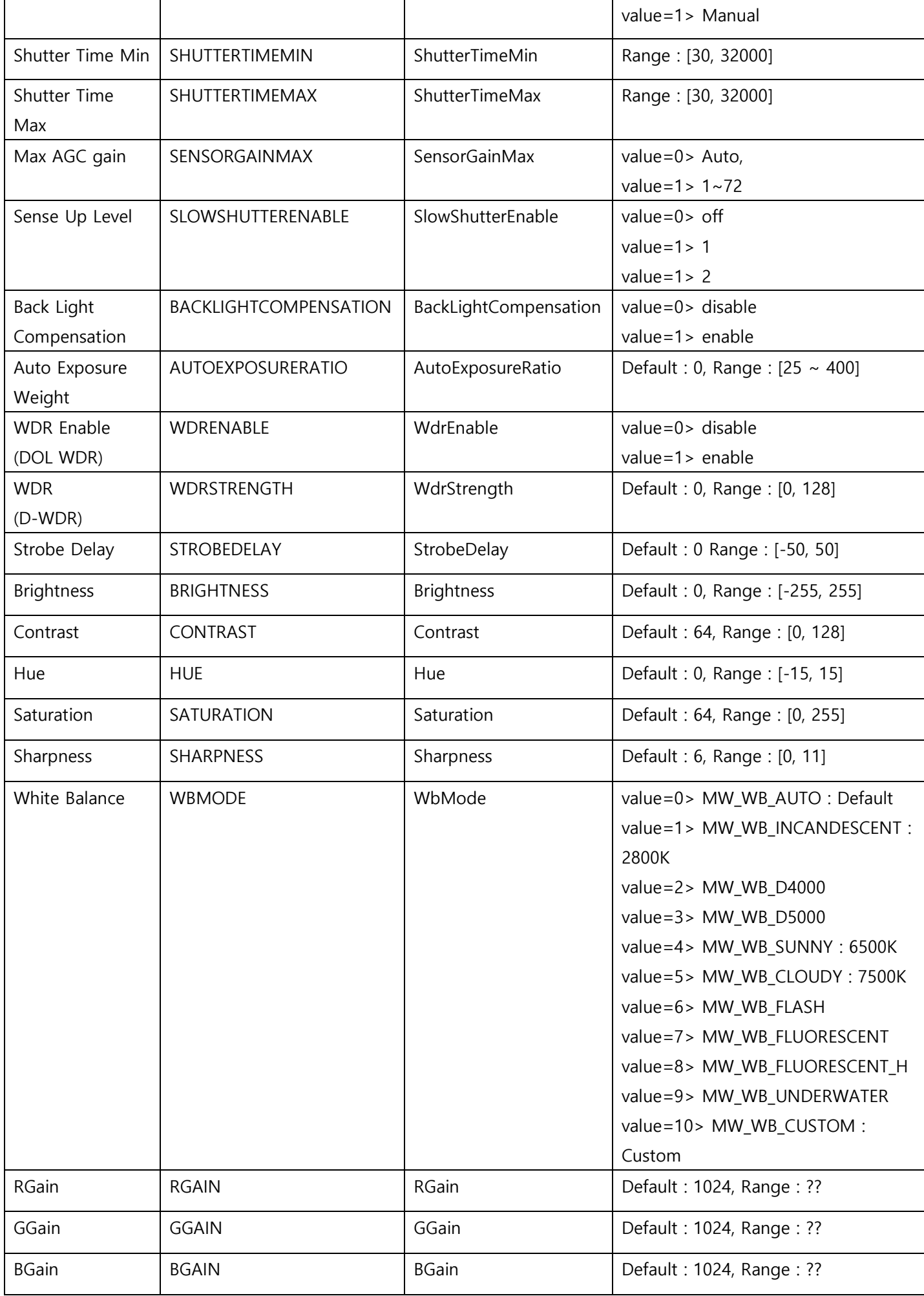

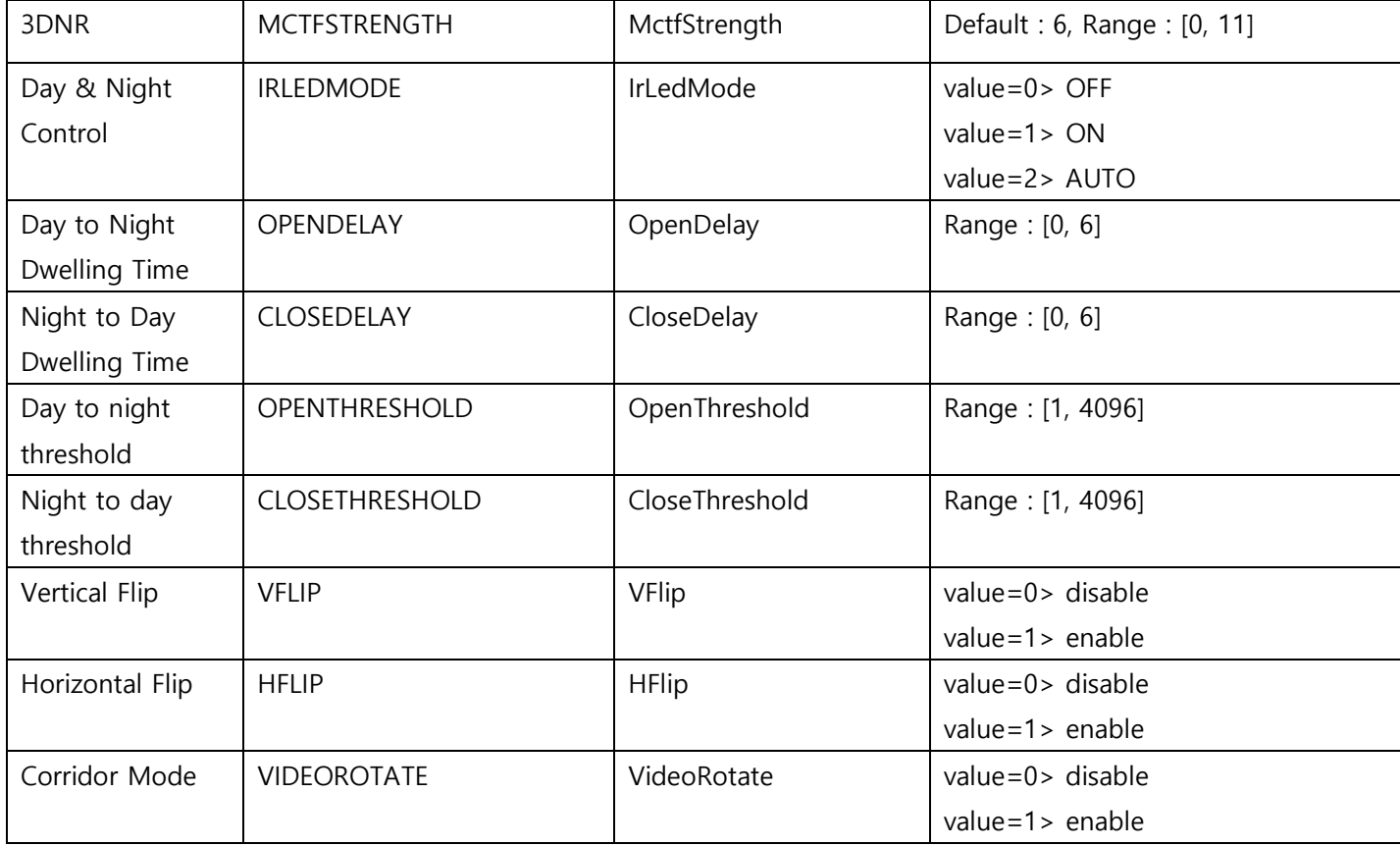

## **Video Streams page CGI Guide**

#### **Check value (fwvmdget.asp)**

http://(IP ADDRESS)/asp-get/fwvmdget.asp?FwModId=0

#### **Example**

http://192.168.216.11/asp-get/ fwvmdget.asp?FwModid=0

#### **Set value (fwvmdset.cgi)**

http://(IP ADDRESS)/cgi-bin/admin/fwvmdset.cgi?**[CGI(Set value)]**=[**IndexValue]**&**FwModId=0&FwCgiVer=0x0001**

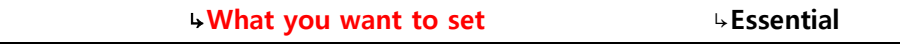

#### **Example**

http://192.168.216.11/cgi-bin/admin/fwvmdset.cgi?**VideoFormat=2**&**FwModId=0&FwCgiVer=0x0001**

http://192.168.216.11/cgi-bin/admin/fwvmdset.cgi?**VideoFormat**=**1&OsdTimeStamp**=**1**&**FwModId=0&FwCgiVer=0x0001**

#### **\*About OptionFlag**

There are 6 checkboxes. If you want to set value, you should add the **Index Value's sum**. It's a hexadecimal number.

First one : 0x0080

First one & Second one : 0x0080+0x0040=0x00c0

First one & Second one & Third one : 0x0080+0x0040+0x0020=0x00e0

#### **Example**

When you want to check the **First one** -> **OptionFlag=0x0080** http://192.168.216.11/cgi-bin/admin/fwvmdset.cgi?**OptionFlag=0x0080**&**FwModId=0&FwCgiVer=0x0001**

When you want to check the **First one and Second one**-> **OptionFlag=0x00c0**(0x0080+0x0040) http://192.168.216.11/cgi-bin/admin/fwvmdset.cgi?**OptionFlag=0x00c0**&**FwModId=0&FwCgiVer=0x0001**

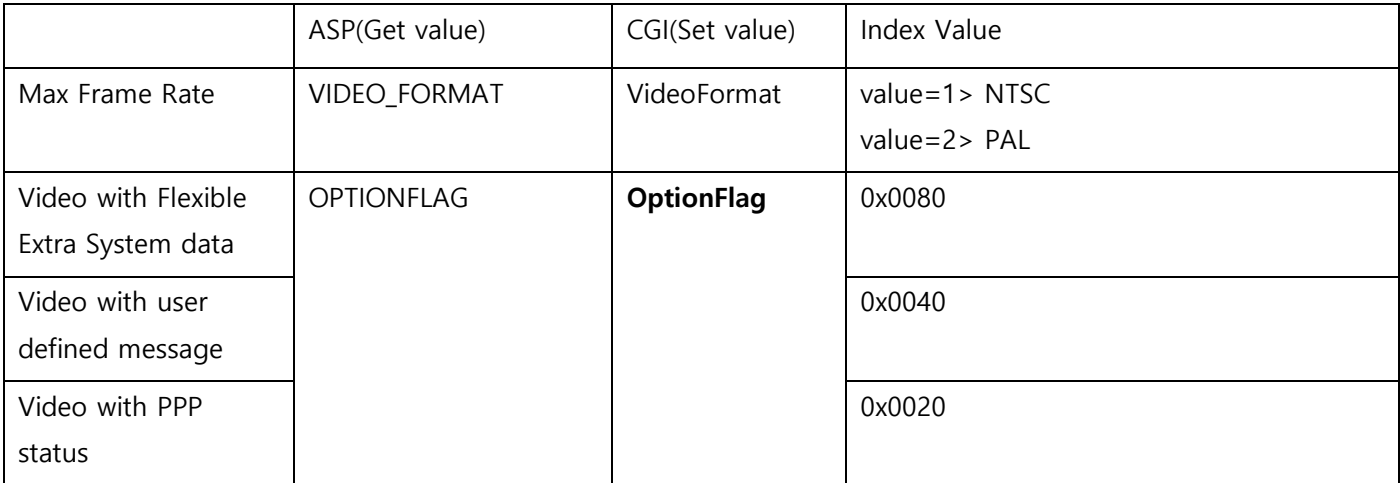

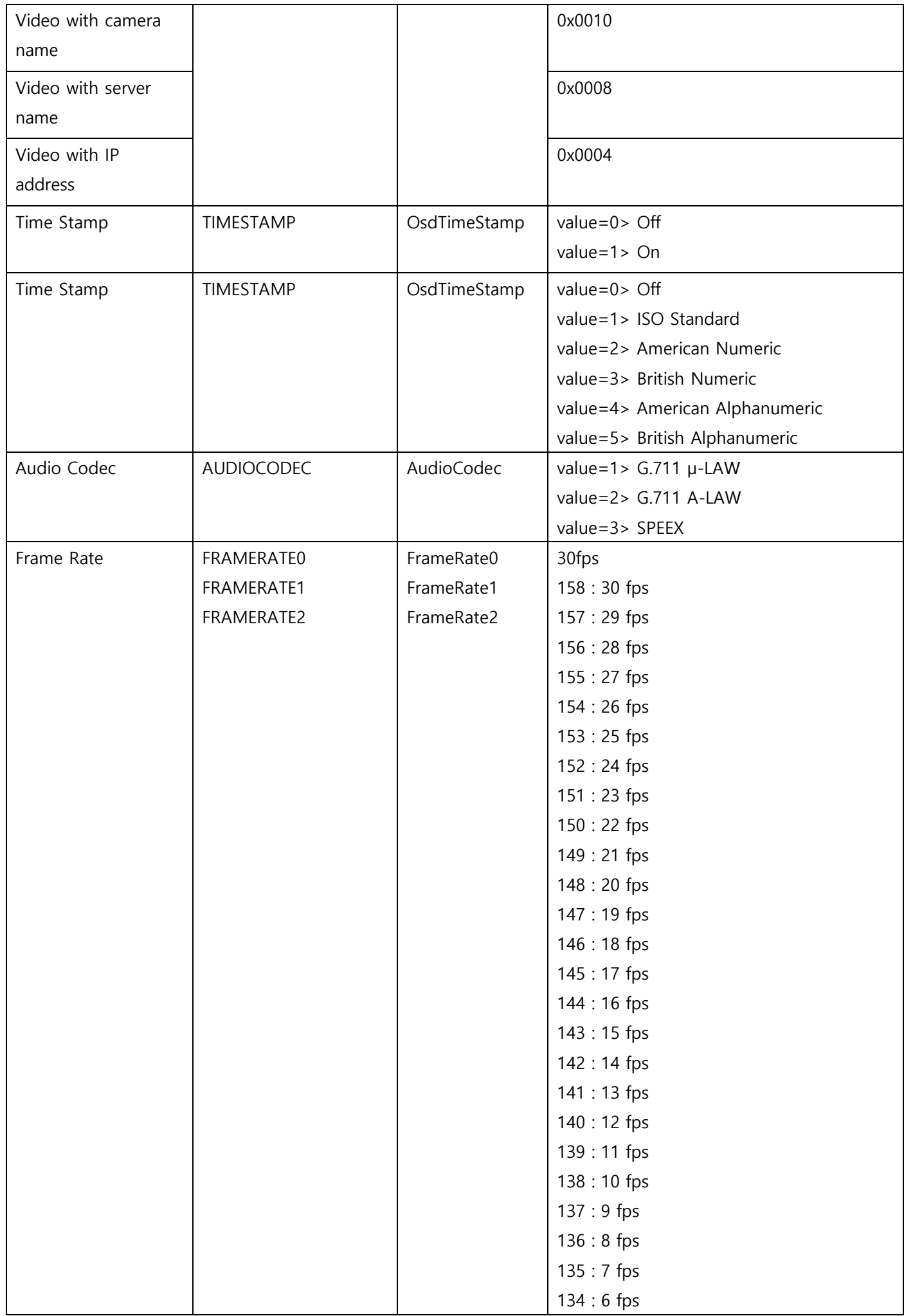

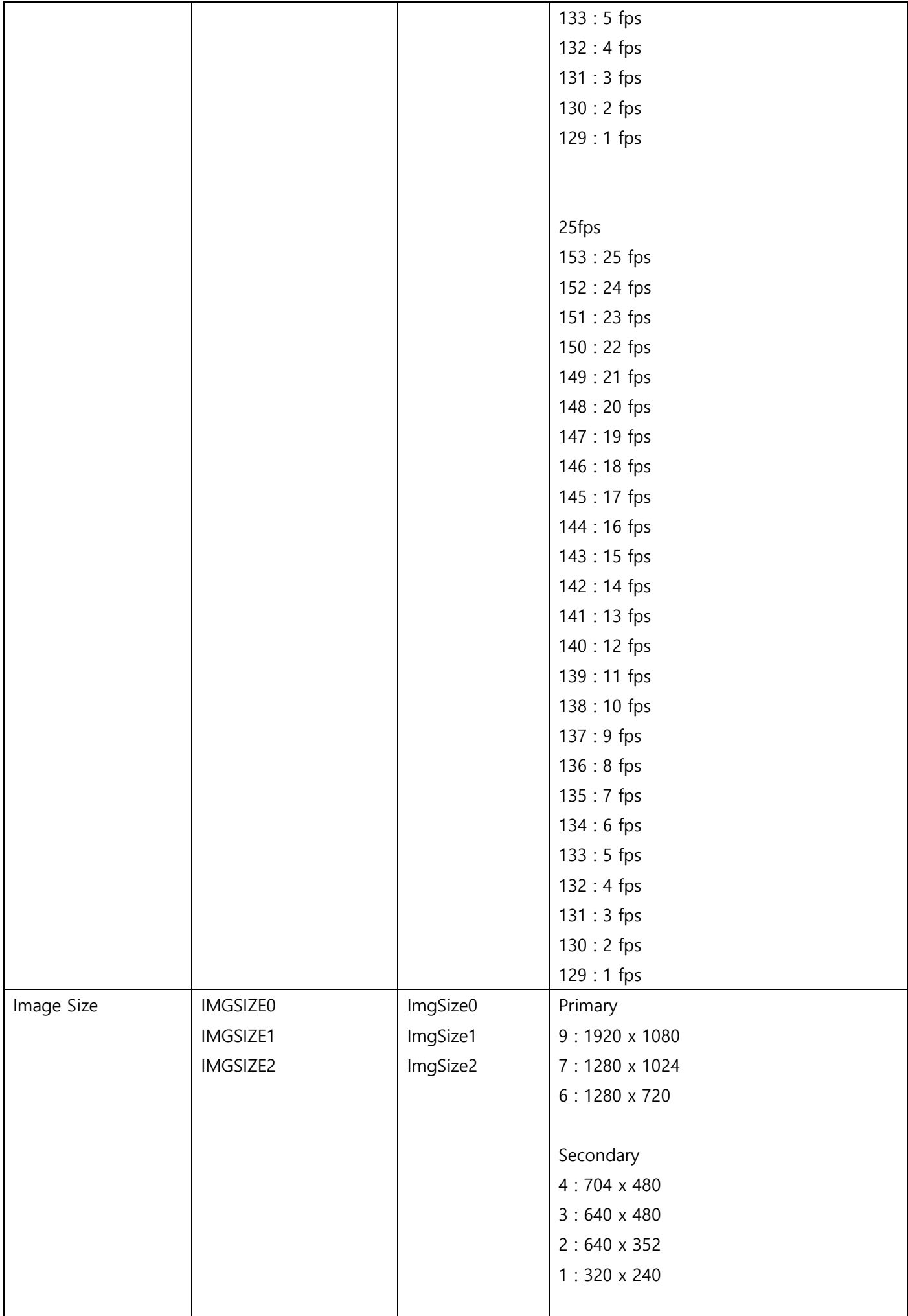

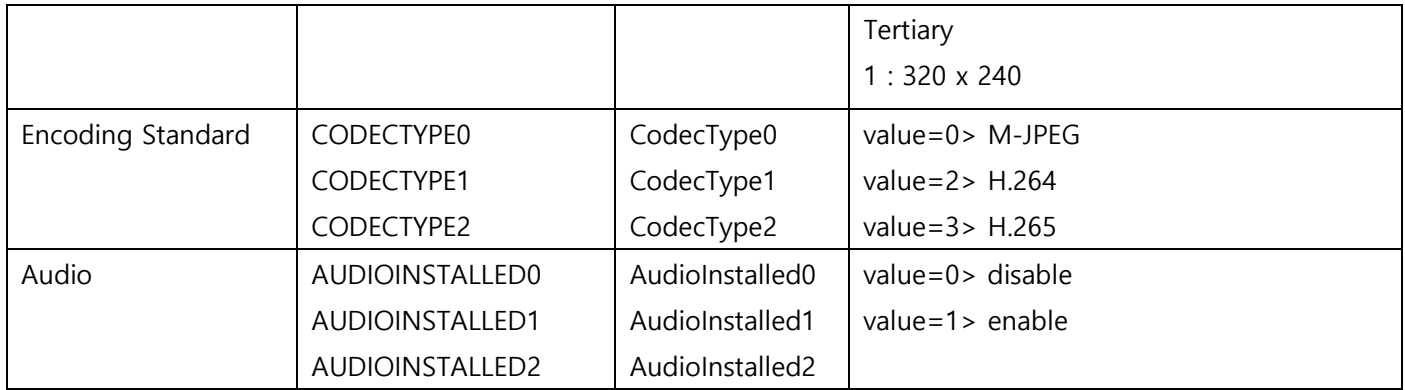

## **Pri/Sec/Tri Streams page CGI Guide**

#### **Check value (fwcamget.asp)**

http://(IP ADDRESS)/asp-get/fwcamget.asp?FwModId=0&PortId=0

#### **Example**

http://192.168.216.11/asp-get/fwcamget.asp?FwModId=0&PortId=0

#### **Set value (fwcamset.cgi)**

http://(IP ADDRESS)/cgi-bin/admin/fwcamset.cgi? **[CGI(Set value)]**=[**IndexValue]**&**FwModId=0&PortId=0&FwCgiVer=0x0001** ↳**What you want to set** ↳**Essential Example**

http://192.168.216.11/cgi-bin/admin/fwcamset.cgi?

**VideoFormat=2**&**FwModId=0&PortId=0&FwCgiVer=0x0001**

http://192.168.216.11/cgi-bin/admin/fwcamset.cgi? **VideoFormat**=**1&OsdTimeStamp**=**1**&**FwModId=0&PortId=0&FwCgiVer=0x0001**

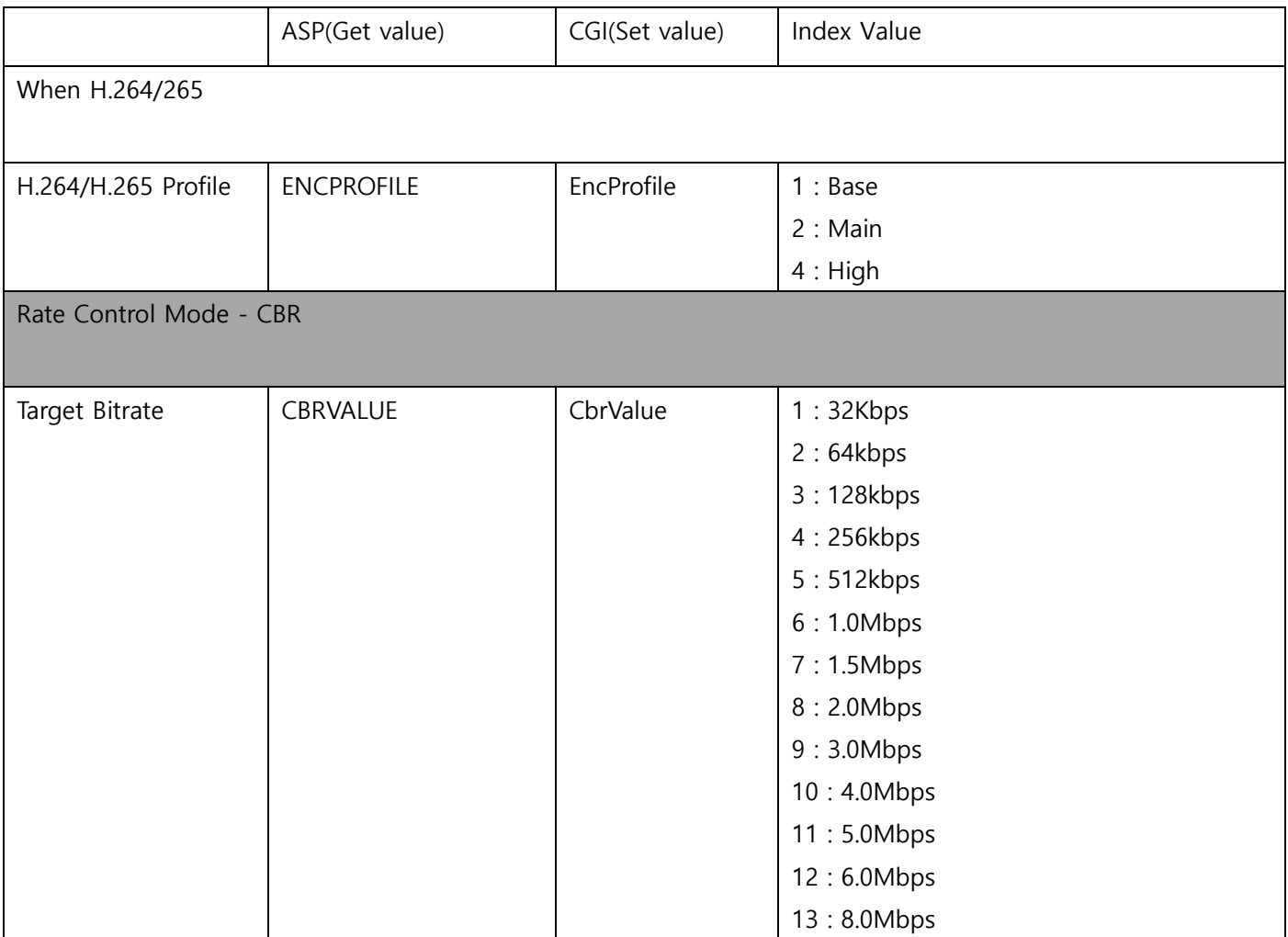

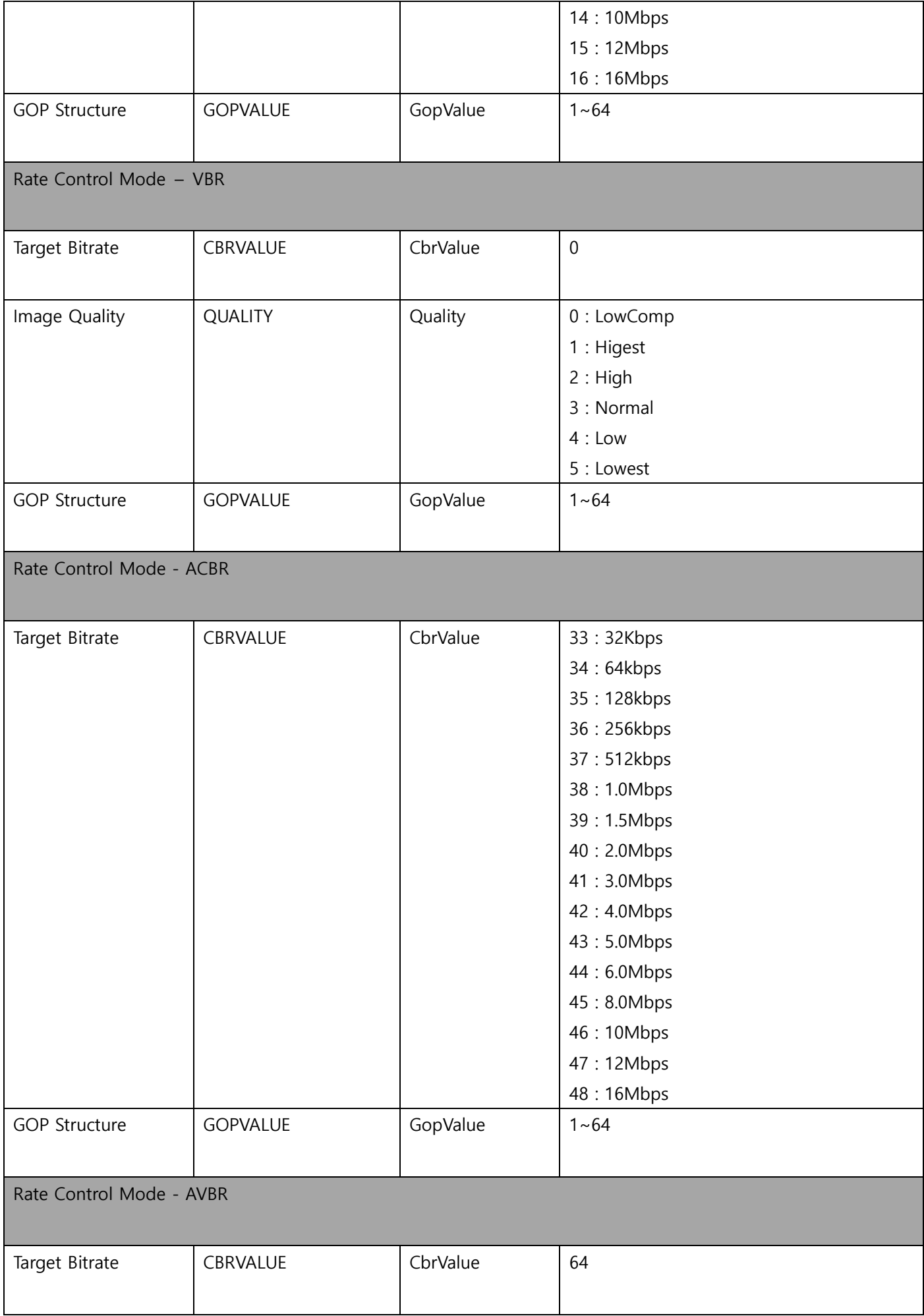

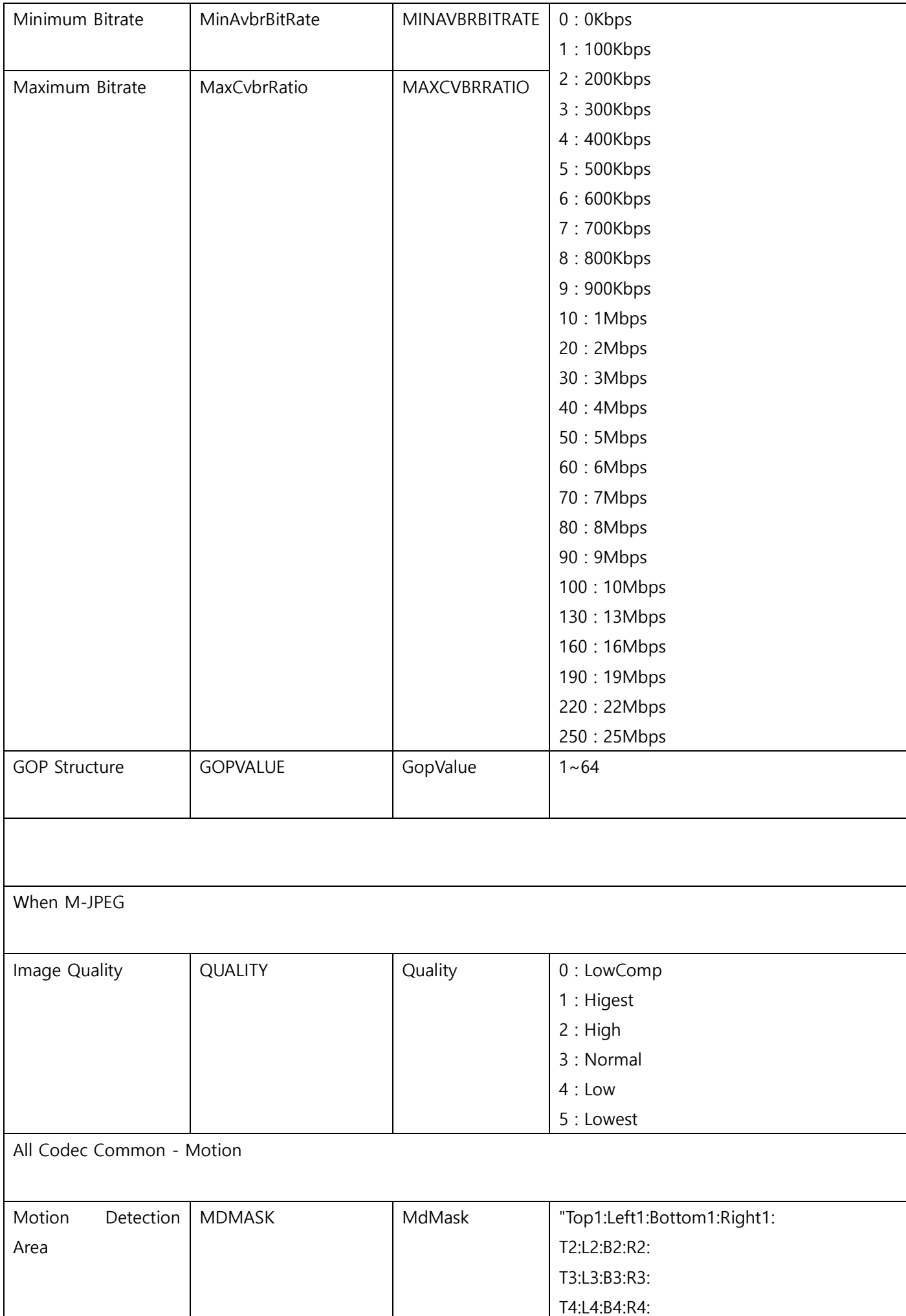

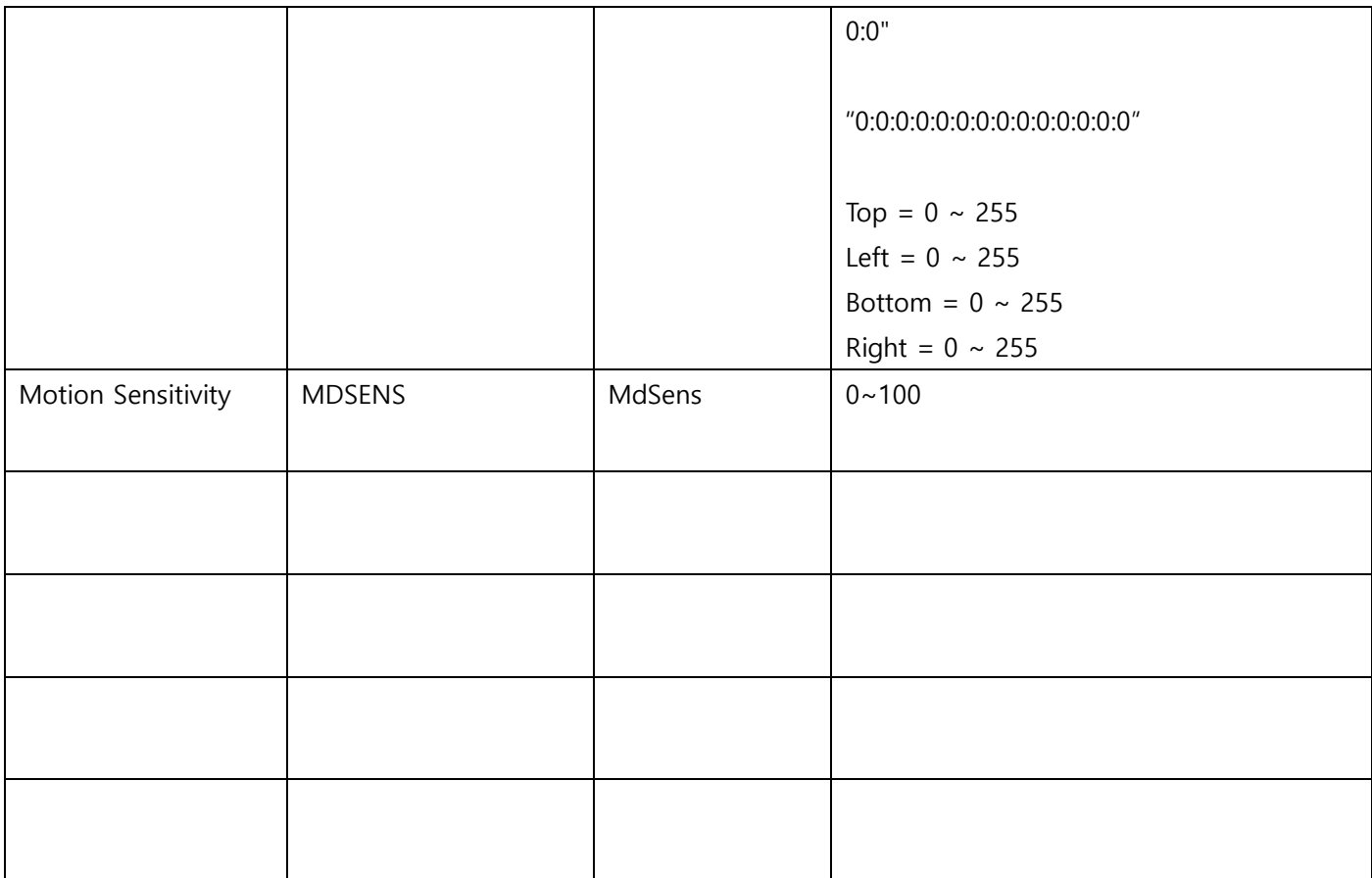

## **Web Admin – System – Date & Time – Time Zone List**

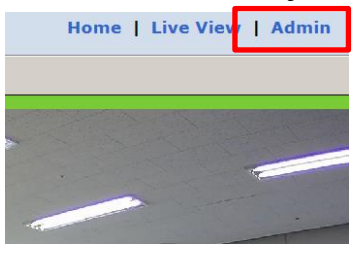

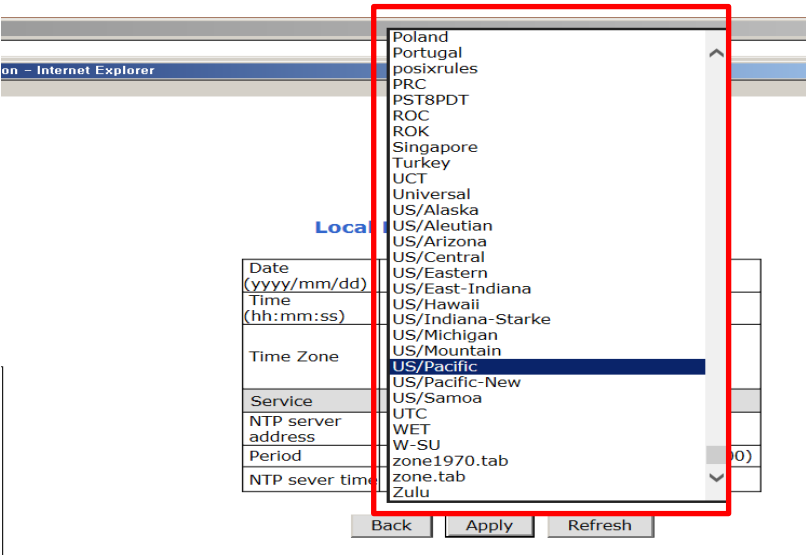

**Notice**: When changing the 'Time Zone', it is strongly recommended to reboot the camera after clicking the "Apply" button.

# Cf 1: TimeZone - US/Pacific

### **(All contents below should be entered.)**

http://192.168.0.104/cgi-bin/admin/nsssetntpconf.cgi?

NssTimeZoneChange=1&

NssTimeZone=US/Pacific&

NssYear=2021&

NssMonth=12&

NssDay=14&

NssHour=8&

NssMinute=59&

NssSecond=10&

FwCgiVer=0x0001

[http://192.168.0.53/cgi-](http://192.168.0.53/cgi-bin/admin/nsssetntpconf.cgi?NssTimeZoneChange=1&NssTimeZone=US/Pacific&NssYear=2021&NssMonth=12&NssDay=14&NssHour=8&NssMinute=59&NssSecond=10&FwCgiVer=0x0001)

[bin/admin/nsssetntpconf.cgi?NssTimeZoneChange=1&NssTimeZone=US/Pacific&NssYear=2021&NssMonth=12&N](http://192.168.0.53/cgi-bin/admin/nsssetntpconf.cgi?NssTimeZoneChange=1&NssTimeZone=US/Pacific&NssYear=2021&NssMonth=12&NssDay=14&NssHour=8&NssMinute=59&NssSecond=10&FwCgiVer=0x0001) [ssDay=14&NssHour=8&NssMinute=59&NssSecond=10&FwCgiVer=0x0001](http://192.168.0.53/cgi-bin/admin/nsssetntpconf.cgi?NssTimeZoneChange=1&NssTimeZone=US/Pacific&NssYear=2021&NssMonth=12&NssDay=14&NssHour=8&NssMinute=59&NssSecond=10&FwCgiVer=0x0001)

#### CGI COMMAND WEB INPUT IMAGE (IE , chrome…)

Ehttp://192,168.0,104/cgi-bin/admin/nsssetntpconf,cgi?NssTimeZoneChange=1&NssTimeZone=US/Pacific - Internet Explorer ◆◆ → ■ Dynssseinpeonicelikiss limeZoneChange=I&Nss1lmeZoneEUS/Pacific&NssYear=2018&NssNonth=11&Nssbay=I&NssHour=8&NssMinute=59&NssSecond=10&RwCglVer=0&001 - | +9 2 192, 168, 0, 104  $\times$ 

# Cf 2: TimeZone - US/Central **(All contents below should be entered.)**

http://192.168.0.104/cgi-bin/admin/nsssetntpconf.cgi?

NssTimeZoneChange=1& NssTimeZone=US/Central& NssYear=2021& NssMonth=12& NssDay=14& NssHour=8& NssMinute=59& NssSecond=10& FwCgiVer=0x0001

#### [http://192.168.0.53/cgi-](http://192.168.0.53/cgi-bin/admin/nsssetntpconf.cgi?NssTimeZoneChange=1&NssTimeZone=US/Central&NssYear=2021&NssMonth=12&NssDay=14&NssHour=8&NssMinute=59&NssSecond=10&FwCgiVer=0x0001)

[bin/admin/nsssetntpconf.cgi?NssTimeZoneChange=1&NssTimeZone=US/Central&NssYear=2021&NssMonth=12&](http://192.168.0.53/cgi-bin/admin/nsssetntpconf.cgi?NssTimeZoneChange=1&NssTimeZone=US/Central&NssYear=2021&NssMonth=12&NssDay=14&NssHour=8&NssMinute=59&NssSecond=10&FwCgiVer=0x0001) [NssDay=14&NssHour=8&NssMinute=59&NssSecond=10&FwCgiVer=0x0001](http://192.168.0.53/cgi-bin/admin/nsssetntpconf.cgi?NssTimeZoneChange=1&NssTimeZone=US/Central&NssYear=2021&NssMonth=12&NssDay=14&NssHour=8&NssMinute=59&NssSecond=10&FwCgiVer=0x0001)

CGI COMMAND WEB INPUT IMAGE (IE , chrome…)

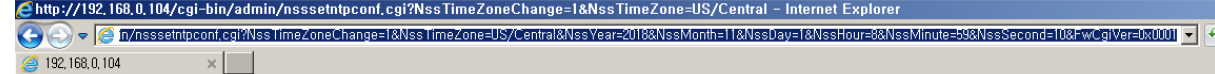

# NTP time sync command

[IP address]/cgi-bin/admin/nsssyncntpserver.cgi?SvrAddr='pool.ntp.org'&FwMkChg=YES&CgiVer=0x0001 [http://192.168.0.53/cgi-bin/admin/nsssyncntpserver.cgi?SvrAddr='pool.ntp.org'&FwMkChg=YES&CgiVer=0x0001](http://192.168.0.53/cgi-bin/admin/nsssyncntpserver.cgi?SvrAddr=)

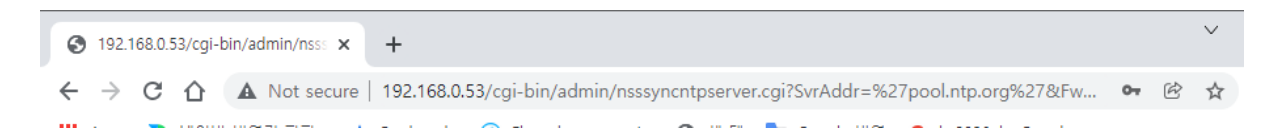